# Blogger Setup

# START BY LOGGING INTO YOUR **SCHOOL EMAIL**

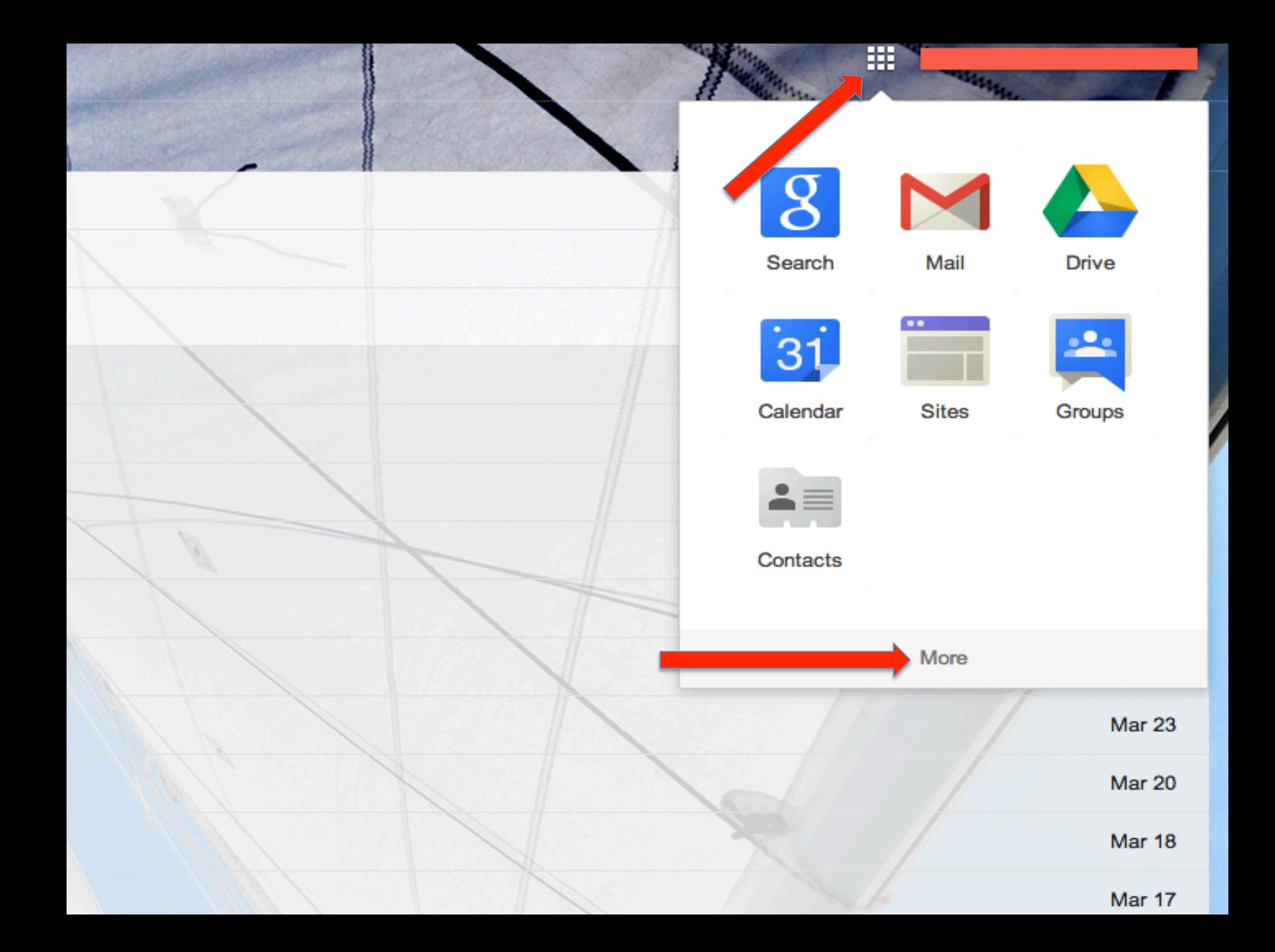

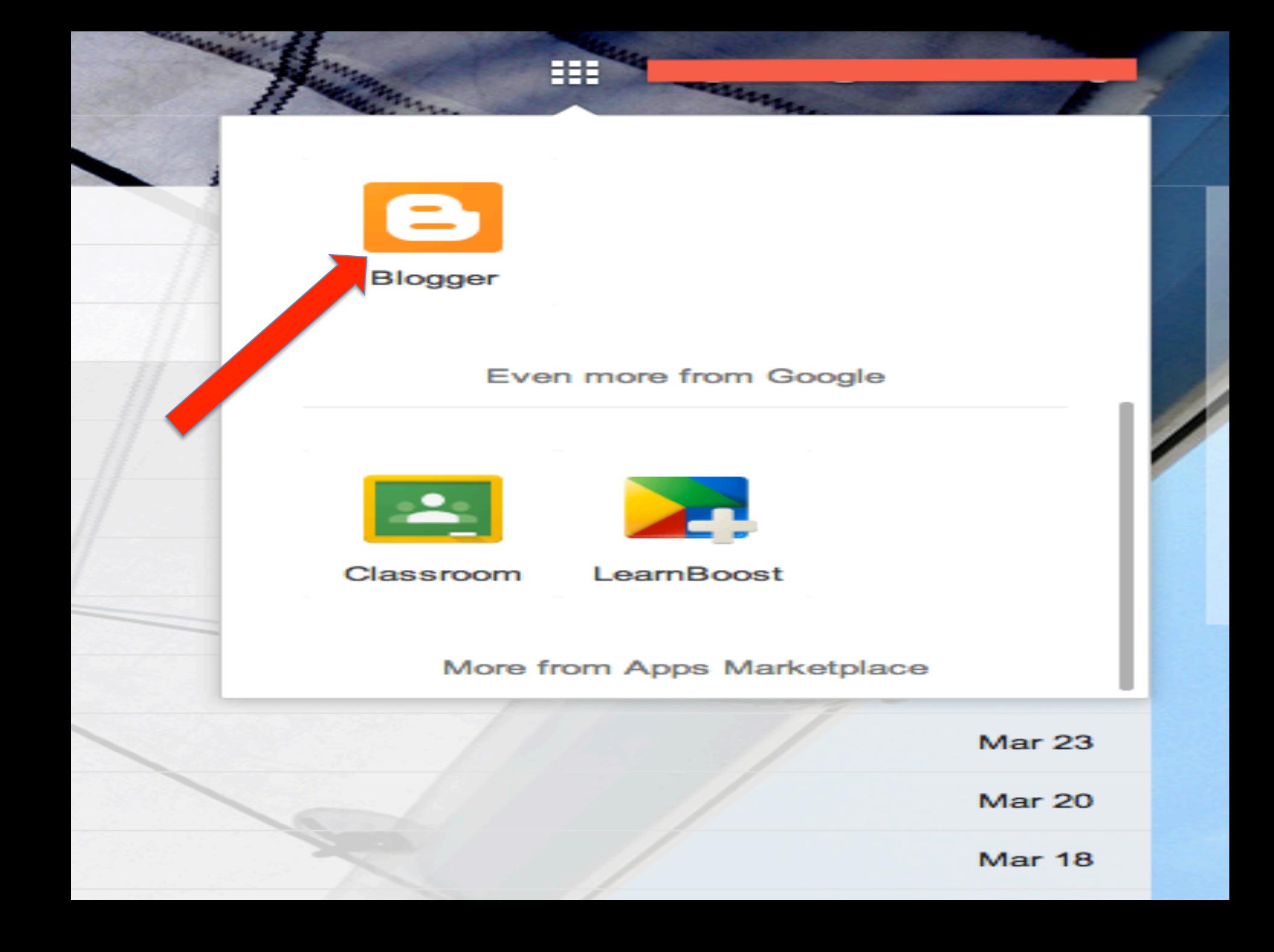

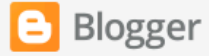

#### Confirm Your Profile

The profile that readers will see when they view your posts is shown below. Using a Google+ Profile gives you an identity on Google properties and connects you with your readers, allowing them to share and recommend your content on the web and on Google+. If you want to use another identity such as a pseudonym, you may choose a limited Blogger Profile instead. More information about profiles on Blogger.

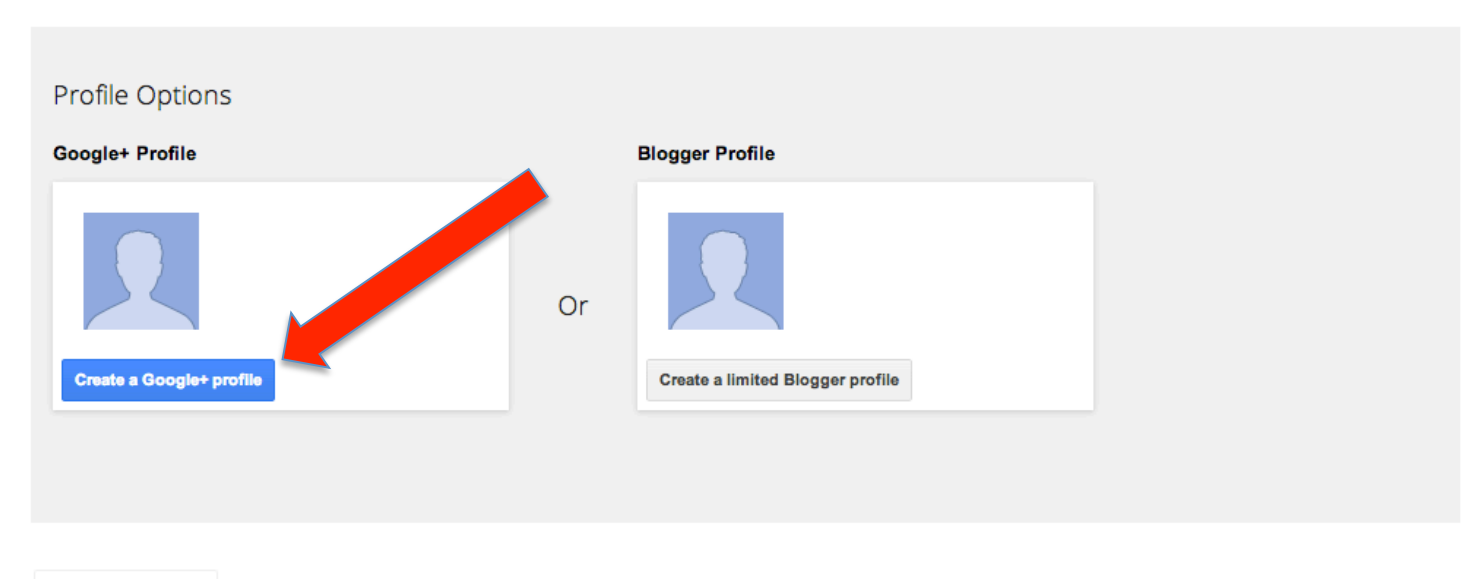

**Continue to Blogger** 

#### **COMMUNITY**

**DEVELOPERS** 

**Help Center** Help Forum **Video Tutorials** 

**HELP** 

**Blogger Buzz** +Blogger

**Blogger API** Developer Forum

#### Upgrade

## $\overline{2}$ Add people

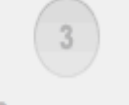

Be awesome

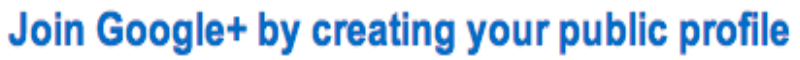

Last name

Year

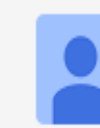

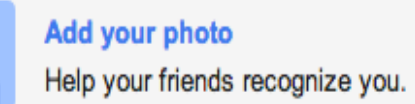

## **Name** First name

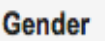

Select  $\sim$ 

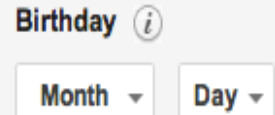

# **Mobile**

Stay connected and share life as it happens

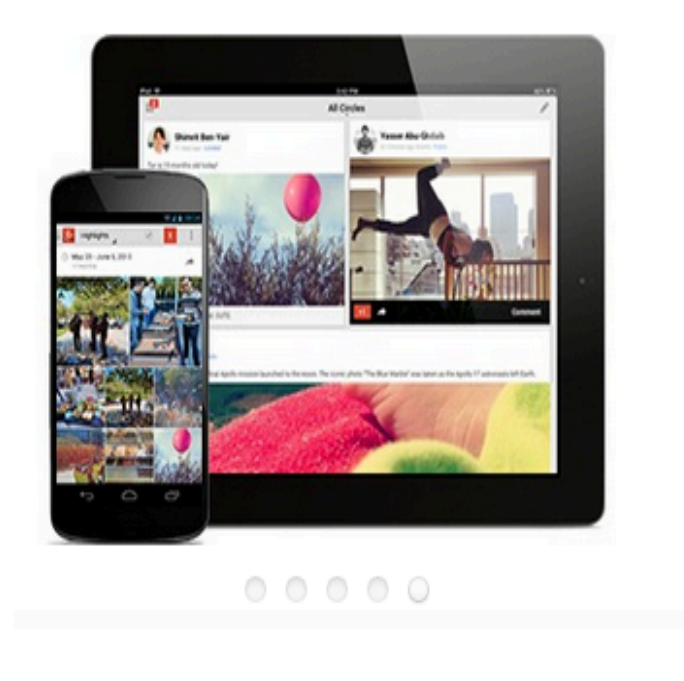

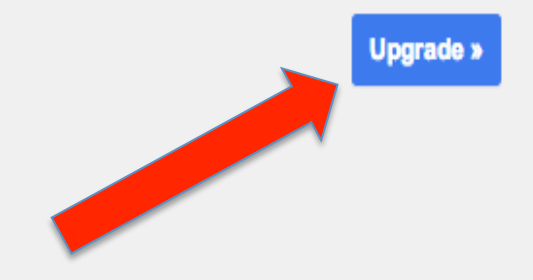

# SKIP THE NEXT FEW STEPS WHERE YOU ADD FRIENDS, ADD LIKES, AND ADD A PHOTO!

#### Confirm Your Profile

The profile that readers will see when they view your posts is shown below. Using a Google+ Profile gives you an identity on Google properties and connects you with your readers, allowing them to share and recommend your content on the web and on Google+. If you want to use another identity such as a pseudonym, you may choose a limited Blogger Profile instead. More information about profiles on Blogger.

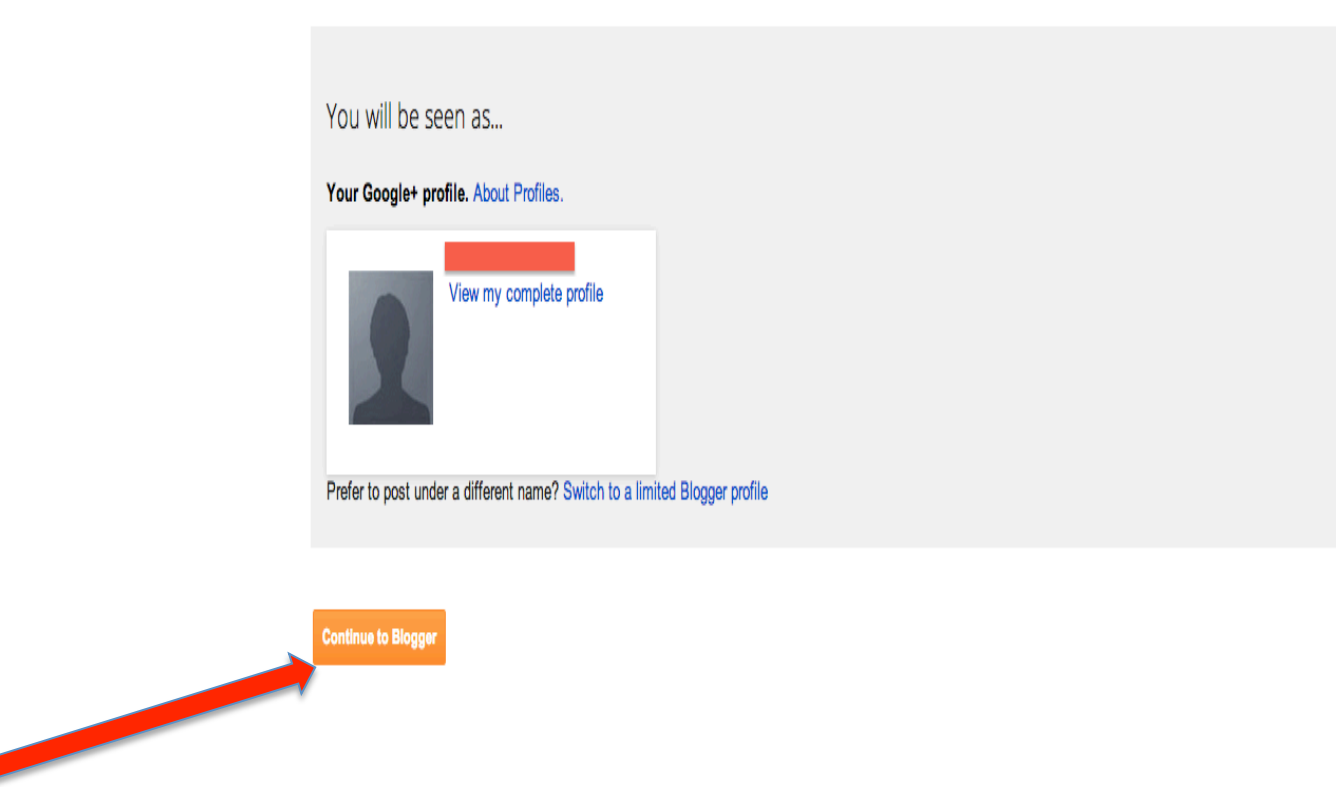

**COMMUNITY DEVELOPERS** 

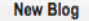

#### Create your blog now

You are not an author on any blogs yet, create one now to start posting! Can't find your blog?

Reading list | All blogs

Add

**Blogger Buzz** 

All blogs

Add blogs to follow in your Reading list You are not currently following any blogs. Use the "Add" button to enter blogs you'd like to follow in your Reading List. Learn more

#### The latest from Blogger Buzz

#### Making it easier to manage pages on your blog

7 months ago by A Googler

Adding pages to your blog can be a great way to organize content - like 'About me' or 'Advertise' sections. To make managing pages easier, we redesigned the 'Pages' tab in the Blogger dashboard to make it look and feel more like something you're already familiar with: managing posts.

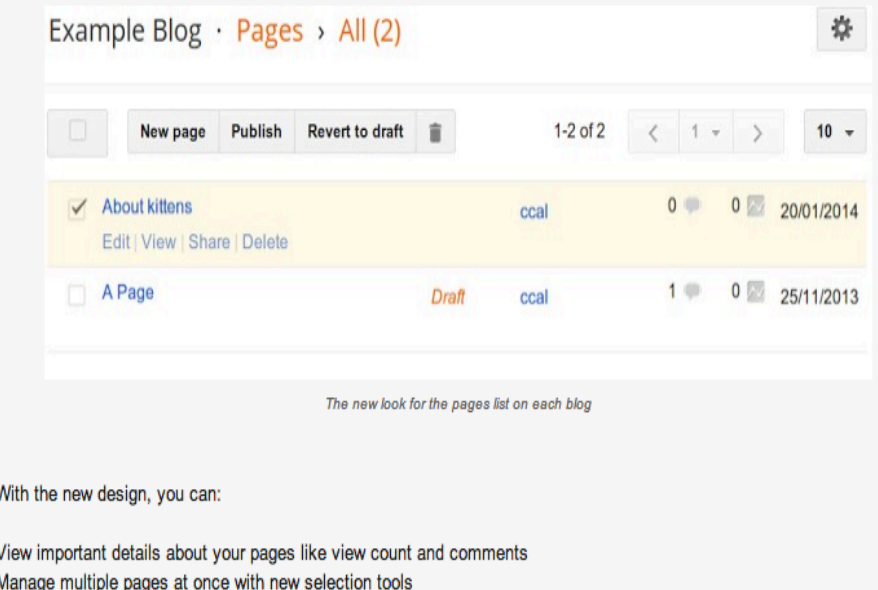

### Blogs List > Create a new blog

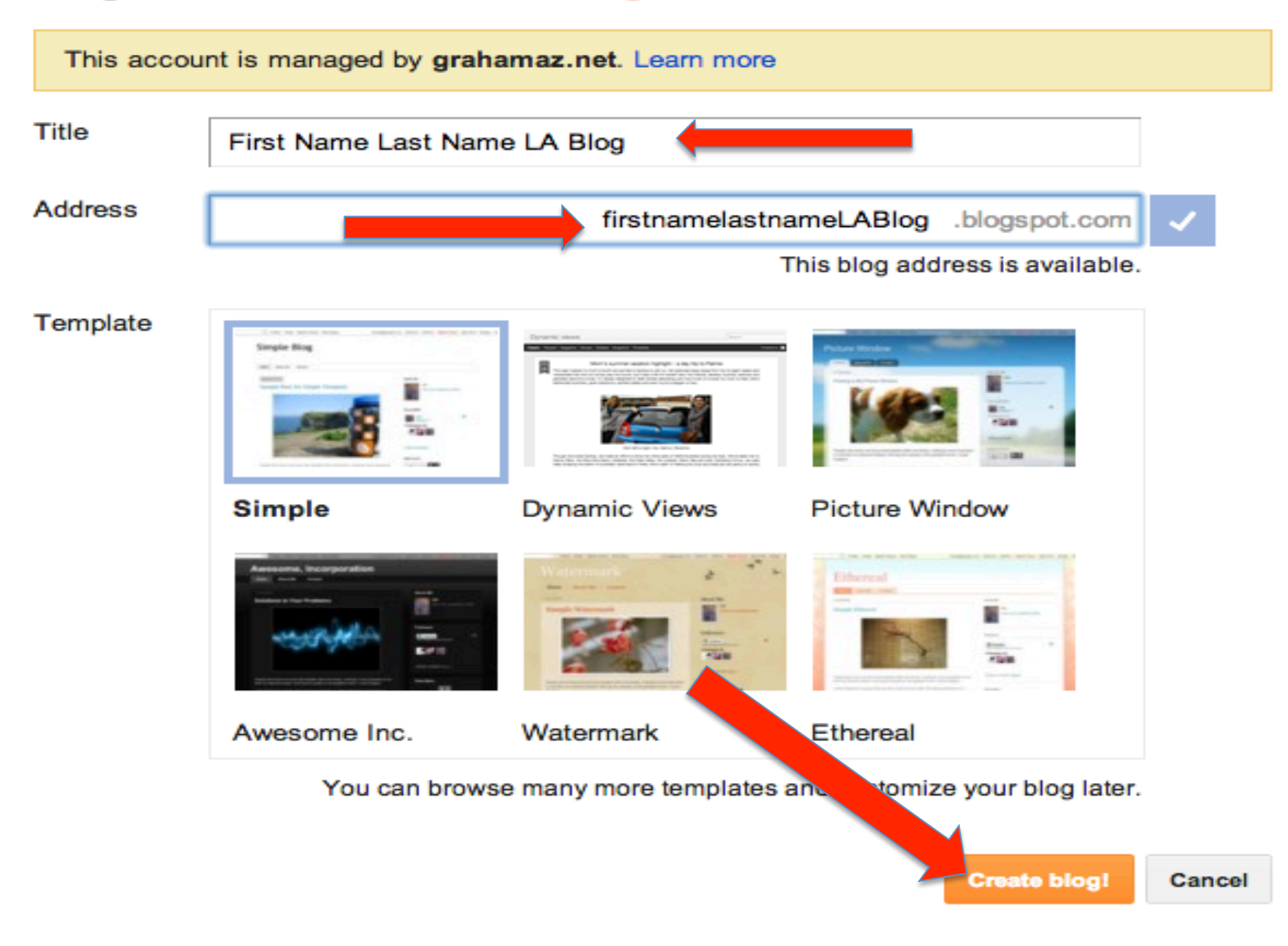

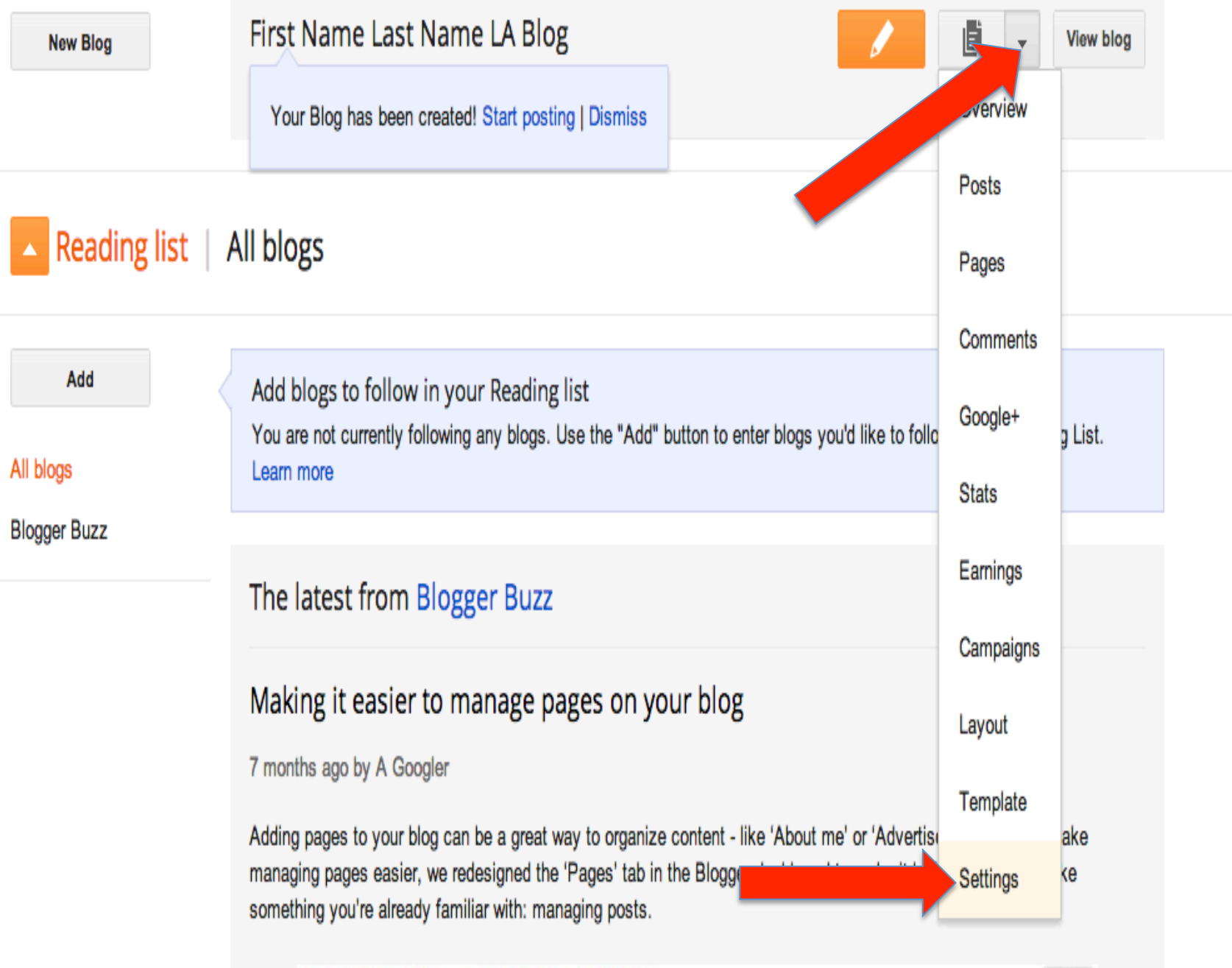

Example Blog · Pages > All (2)

# My blogs

# First Name Last Name LA Blog · Settings > Basic

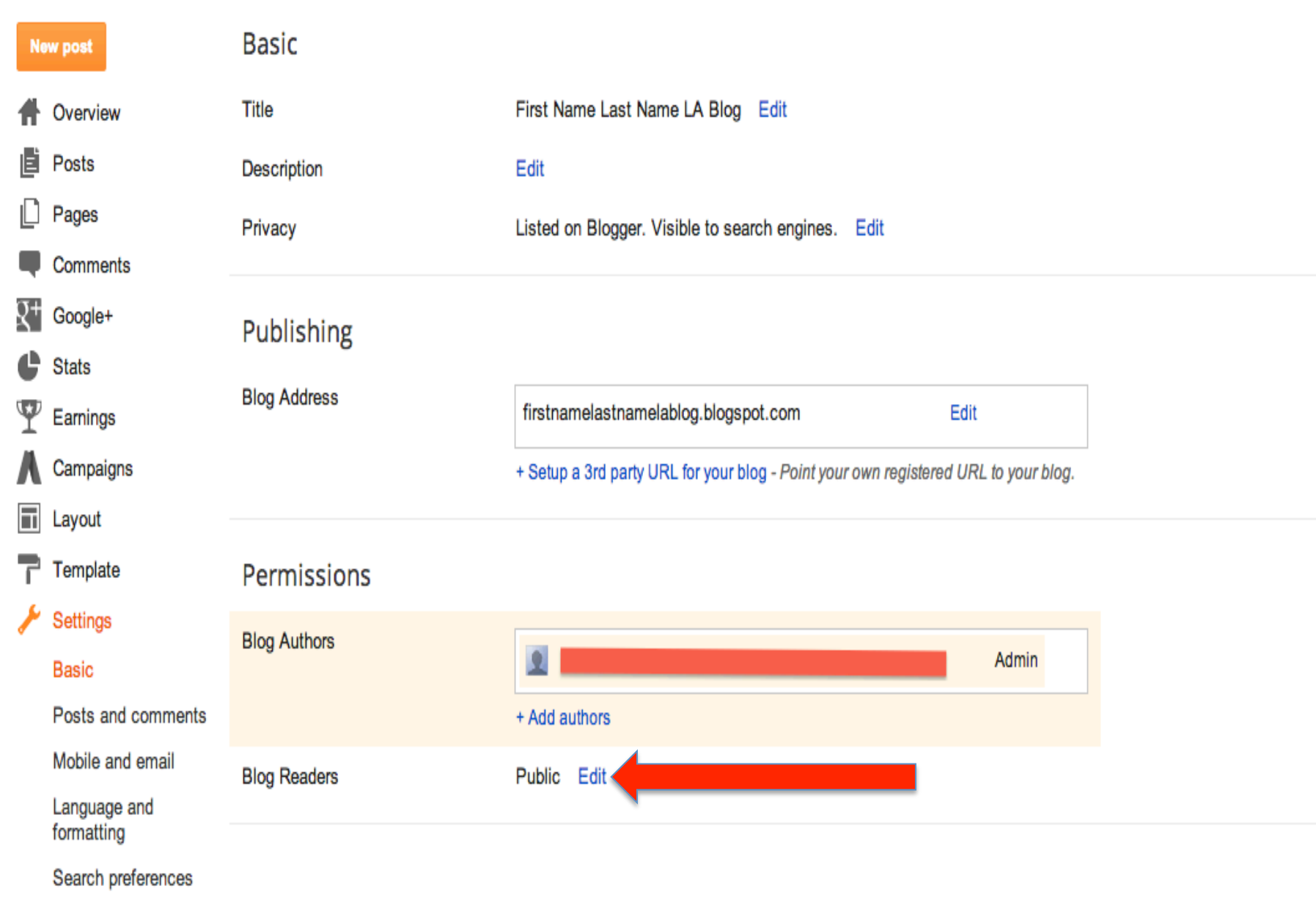

Other

# **Blog Readers**

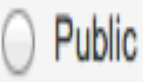

Your blog is open to all readers by default.

Private - Only blog authors

Your blog is restricted so that only blog authors can read it. Other visitors to this blog will not be able to read any posts; instead they will get a message stating that this is a private blog.

Private - Only these readers  $\boldsymbol{\Theta}$ 

> You can restrict your blog to only readers you choose. However, these readers will need to log in before reading your blog, adding an extra step. We'll save your readers list for you, so you can switch back at any time.

No readers

+ Add readers

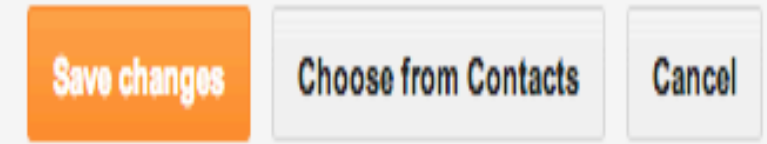

## **Blog Readers**

# Public

Your blog is open to all readers by default.

Private - Only blog authors

Your blog is restricted so that only blog authors can read it. Other visitors to this blog will not be able to read any posts; instead they will get a message stating that this is a private blog.

# • Private - Only these readers

You can restrict your blog to only readers you choose. However, these readers will need to log in before reading your blog, adding an extra step. We'll save your readers list for you, so you can switch back at any time.

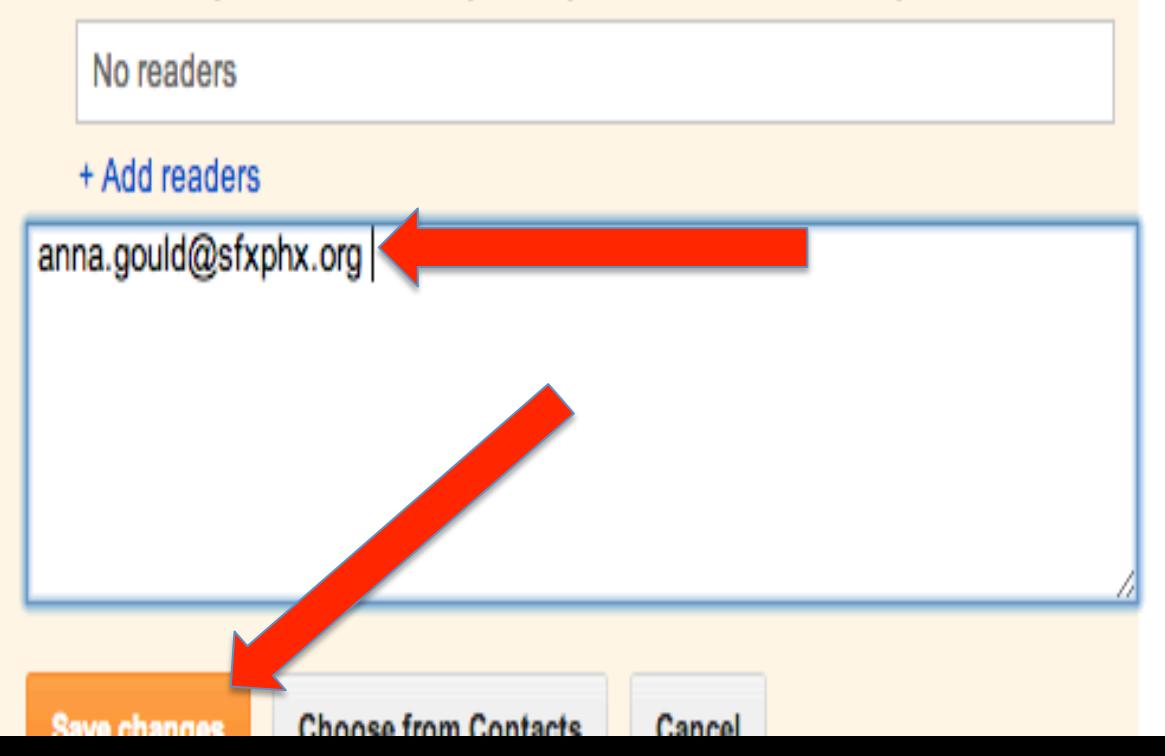